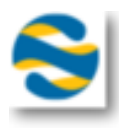

# **SimpVets Web**

A SimpVets Web az állattulajdonosok által használt internetes felület. Az oldalon bejelentkezés vagy regisztráció után információkat találunk a kliensről, és állatairól. A belső rendszerben nyilvántartásba vett tulajdonosoknak is lehetősége van használni a portált. Ilyenkor egy generált jelszót küldünk ki a megadott e-mail címre, amit érdemes az első belépés után megváltoztatni. Az oldalon megtalálhatóak "Időpontfoglalás", "Virtuális oltási könyv", "Kezelési lapok", "Szolgáltatáscsomag", "Oltási program", "Számlák", "Fiók" menüpontok. Minden opció csak az "Aktív" státusszal rendelkező tulajdonosoknak elérhető. Az "Online" státuszúak, akik online regisztráltak, de még nem aktiválták őket a belső felületen. Ez esetben számukra csak az "Időpontfoglalás" és a "Fiókok" menüpont érhető el. Az "Inaktív" felhasználóknak a "Virtuális oltási könyv", a "Kezelési lapok", a "Számlák", és a "Fiók"-ok menüpontok állnak a rendelkezésére.

"Időpontfoglalás" pont alatt tudnak az állattulajdonosok időpontokat foglalni a különböző vizsgálatokra. Regisztráció nélkül is lehetséges időpontot foglalni.

#### **Főoldal**

A főoldalon a felhasználói fiókkal nem rendelkező tulajdonosok tudnak időpontot foglalni a megfelelő naptár, és szolgáltatás kiválasztása után. Ajánlott előtte regisztrálni, így később információhoz juthat az állatklinikán igénybevett szolgáltatásokkal kapcsolatban.

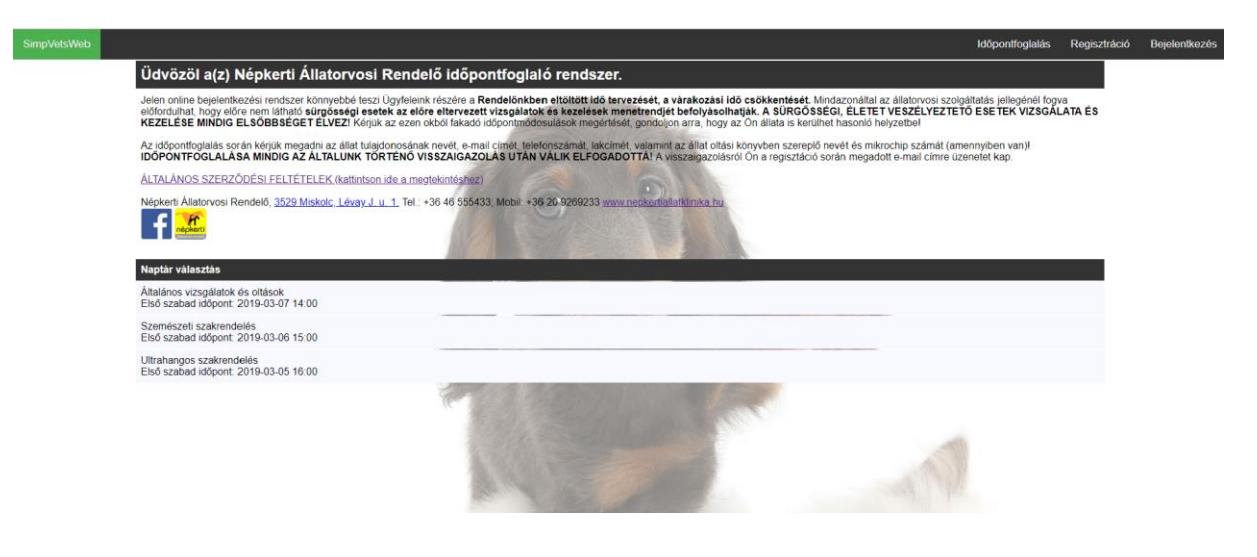

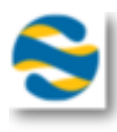

## **Időpontfoglalás**

A megfelelő naptár kiválasztása után, egy újabb felületre érkezünk ahol kiválaszthatjuk a szolgáltatást, a zöld mezőbe húzva választhatunk időpontot a foglalásunknak, majd a "Tovább" gombbal léphetünk a következő oldalra.

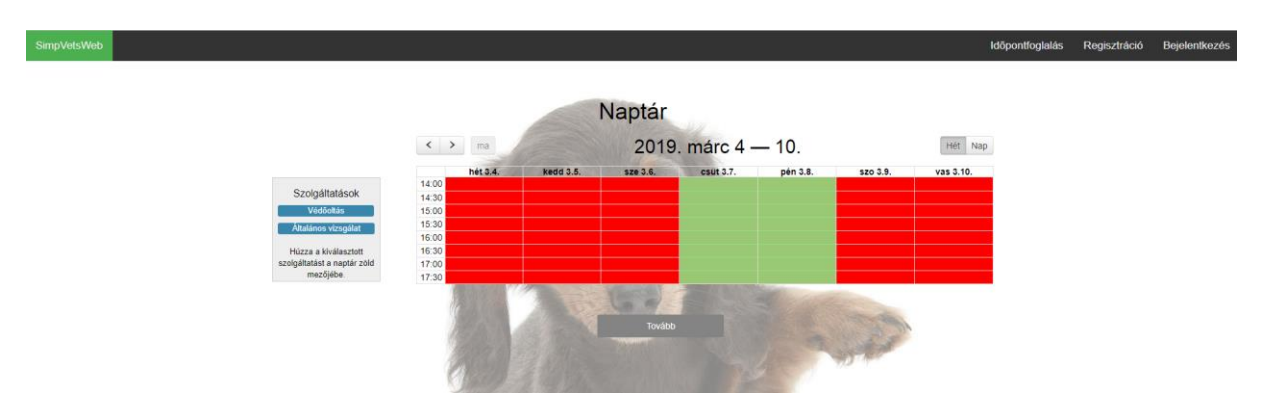

A következő felületen érdemes meggyőződni, hogy minden adat helyes, és az időpont is megfelelő. Majd az állat nevének és fajtájának kitöltése után a "Tovább" gombbal véglegesíthető a foglalást.

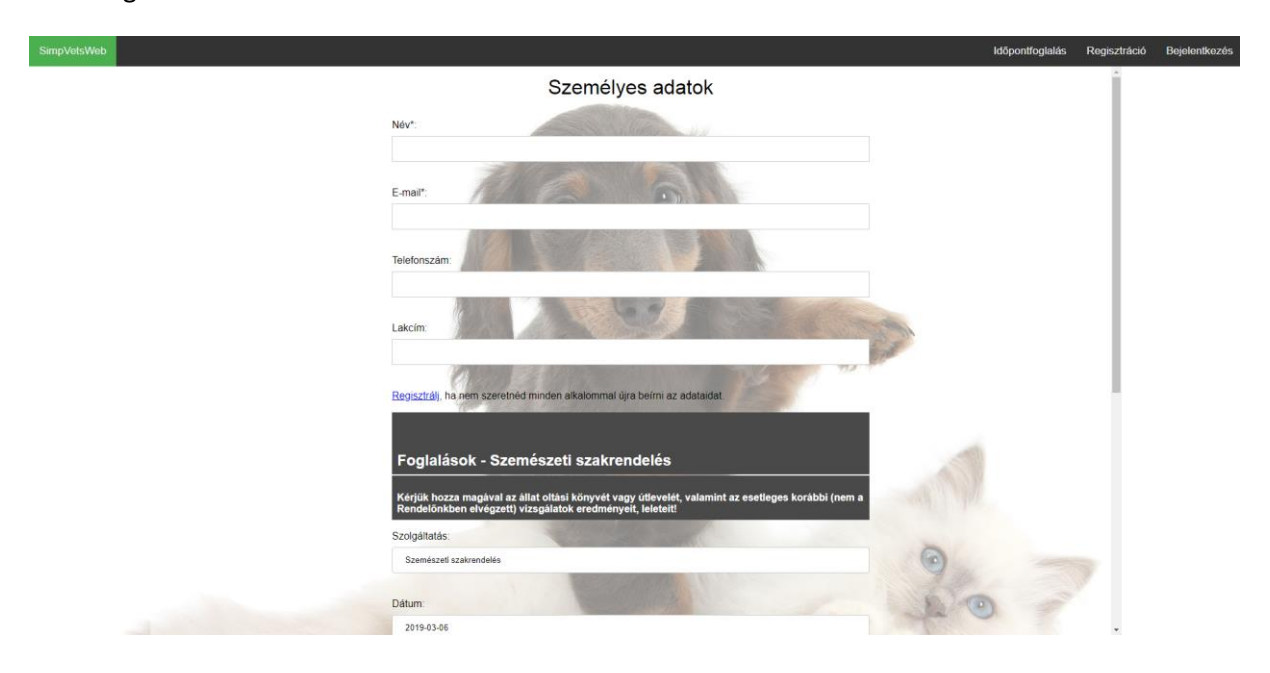

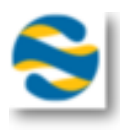

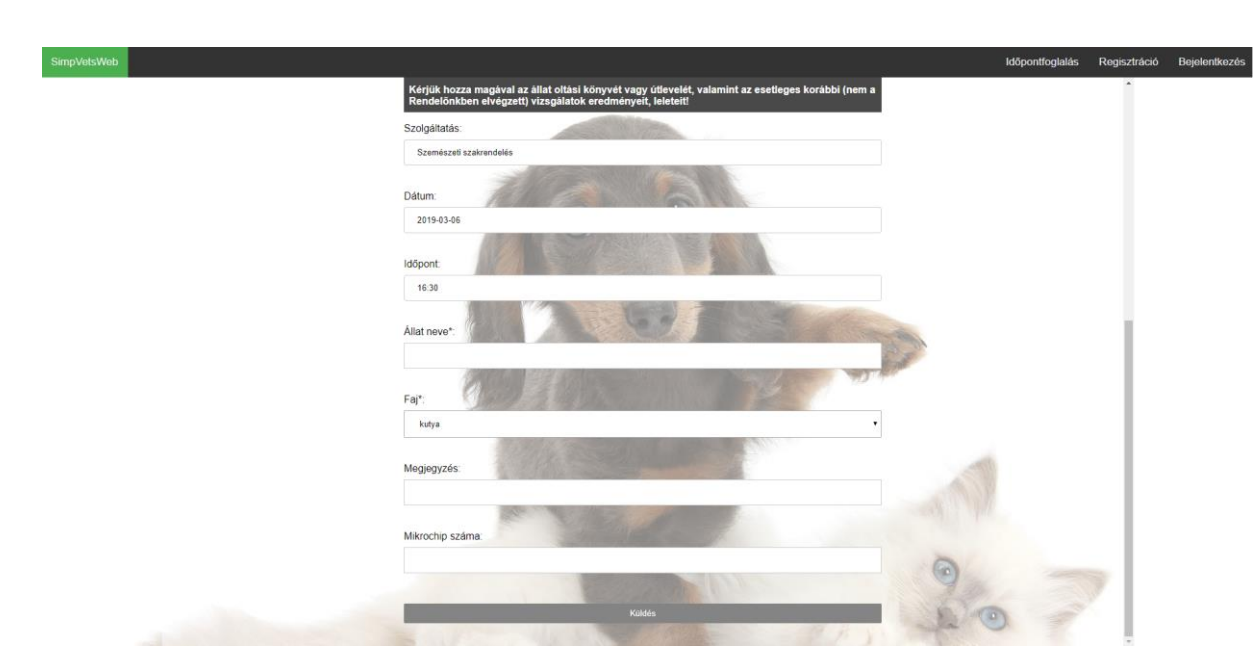

A bejelentkezett felhasználók személyes adatai, és állatainak listája alapból betöltődnek.

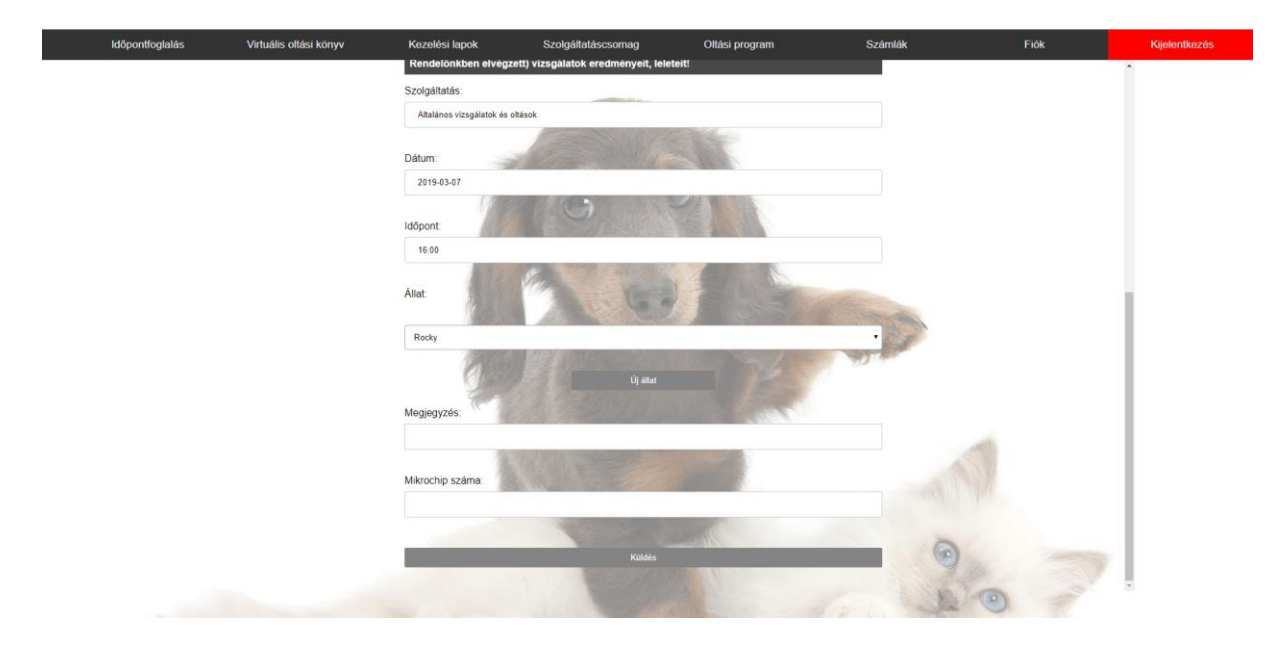

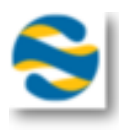

### **Regisztráció**

Ezt a menüpontot kiválasztva tudunk regisztrálni a rendszerbe, a valós adatok megadása után. Mindenkinek csak egy fiókja lehet, ha elfelejtette a belépéshez szükséges jelszót, kérhet jelszó emlékeztetőt az oldalon.

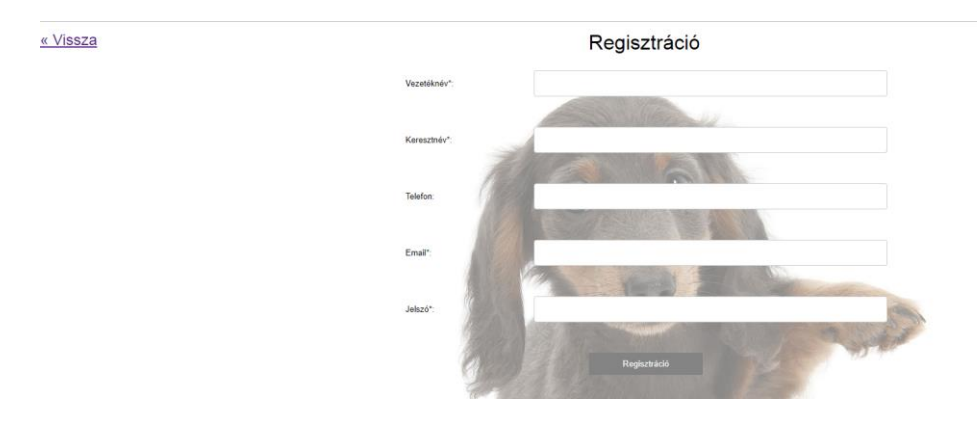

A \*-al jelölt mezők kitöltése kötelező.

## **Bejelentkezés**

A felső sorban található "Bejelentkezés" gombra klikkelve a felugró ablakban tudunk bejelentkezni.

Elfelejtett jelszót kérni a jobb alsó sarokban található szövegre kattintva tudunk, ebben az esetben a rendszer egy új jelszót küld ki a megadott email címre, amit érdemes bejelentkezés után azonnal megváltoztatni.

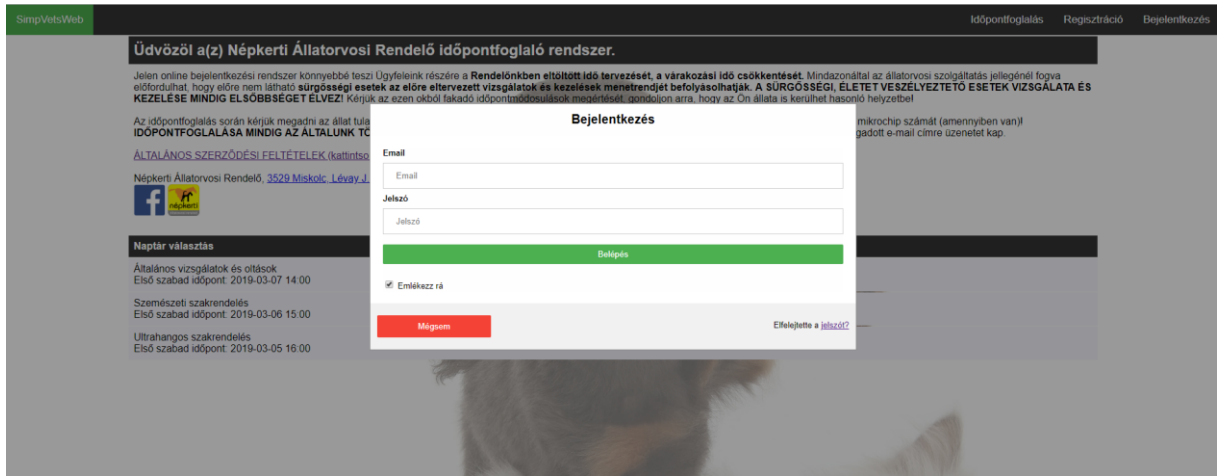

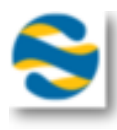

### **Főoldal**

Bejelentkezés után a főoldalon láthatjuk a foglalásainkat, valamint újat is felvehetünk a naptár kiválasztásával. A felső sorban már elérhetőek a státuszunknak (Aktív, Inaktív, Online) megfelelő menüpontok is.

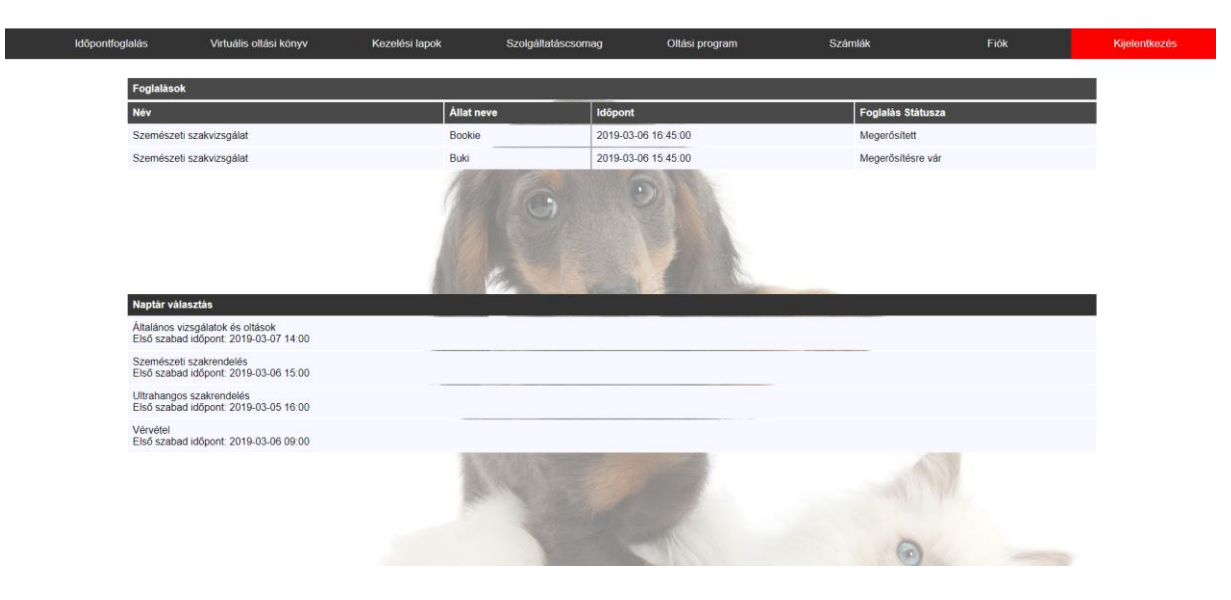

### **Virtuális oltási könyv**

Az állatunk kiválasztása után információkat láthatunk annak oltásairól.

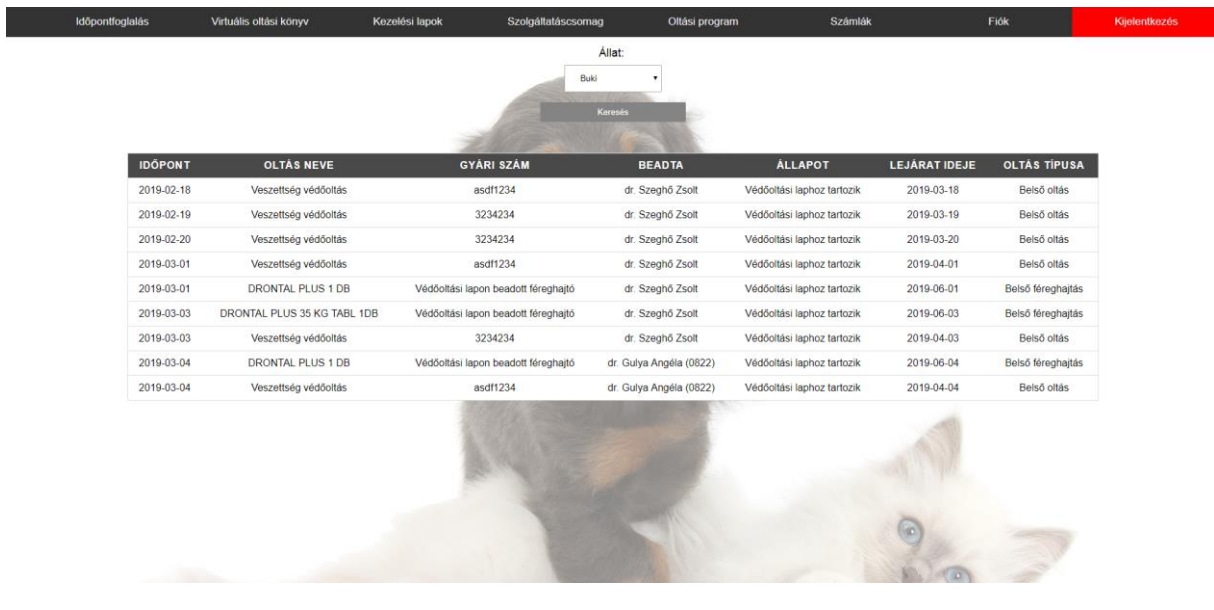

#### **Kezelési lapok**

A kezelési lapok fülre kattintva, az időszak, az állat és a lap típus kiválasztása után megjelenik a szűrési feltételeknek megfelelő táblázat. Kattintásra megnyílnak az aktuális kezelési lap információi. A lezárt lapok esetén lehetőség van azokat nyomtatni, megtekinteni, ha készült csatolmány.

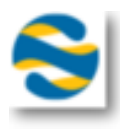

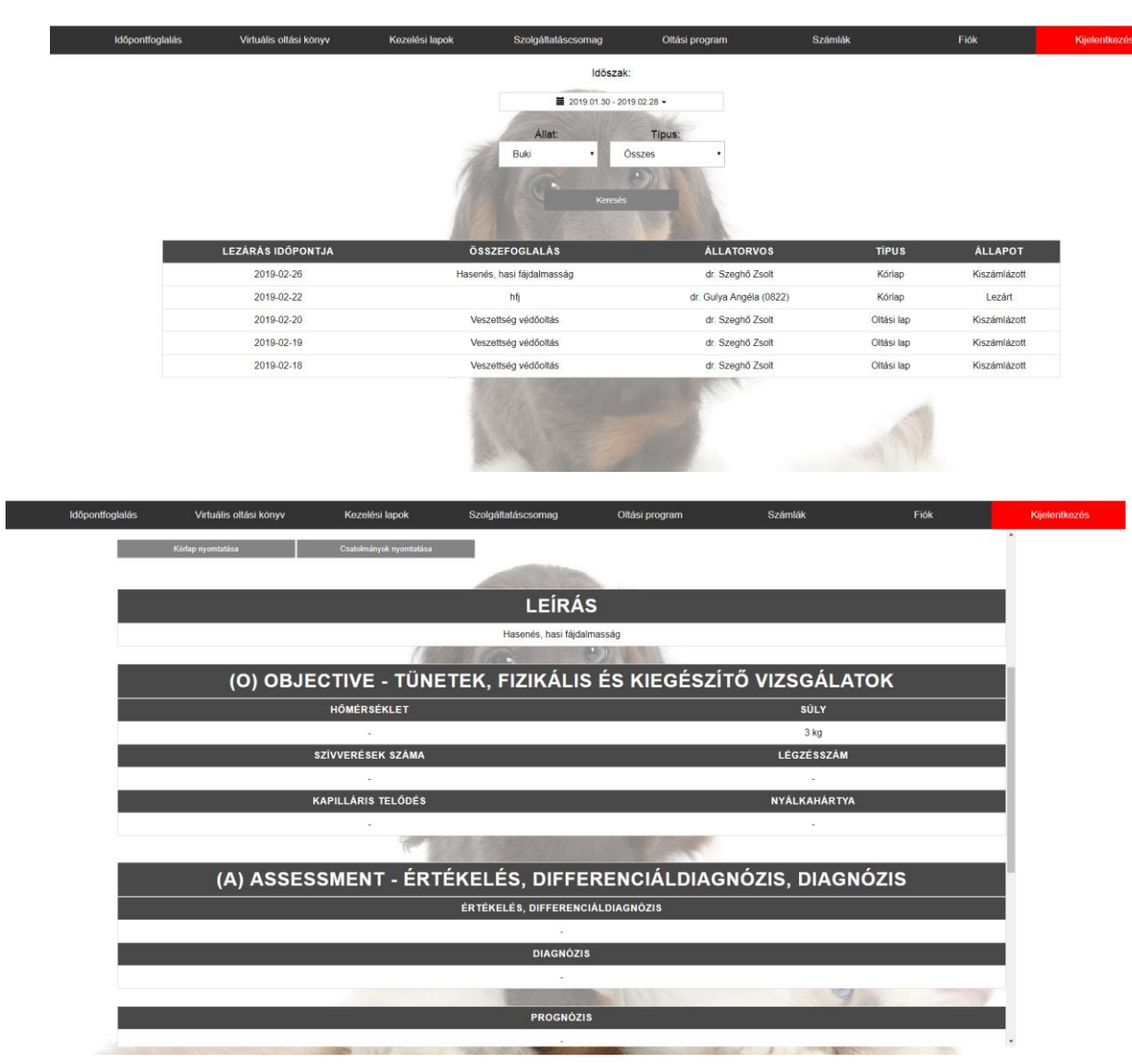

## **Szolgáltatáscsomag**

Az állatunk kiválasztása után láthatjuk annak szolgáltatáscsomagjait. Itt a táblázat megfelelő sorára kattintva megnézhetjük bővebben a csomag elemeinek felhasználtságát.

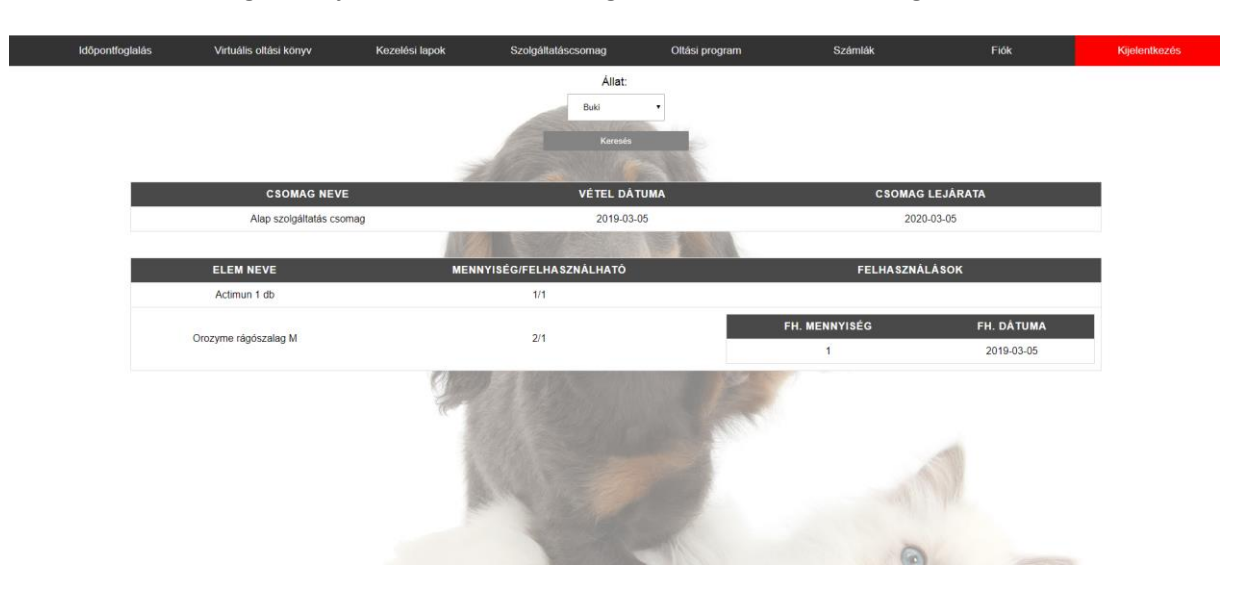

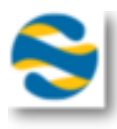

## **Oltási program**

Az állatunk kiválasztása után láthatjuk annak aktuális oltási programjának információit.

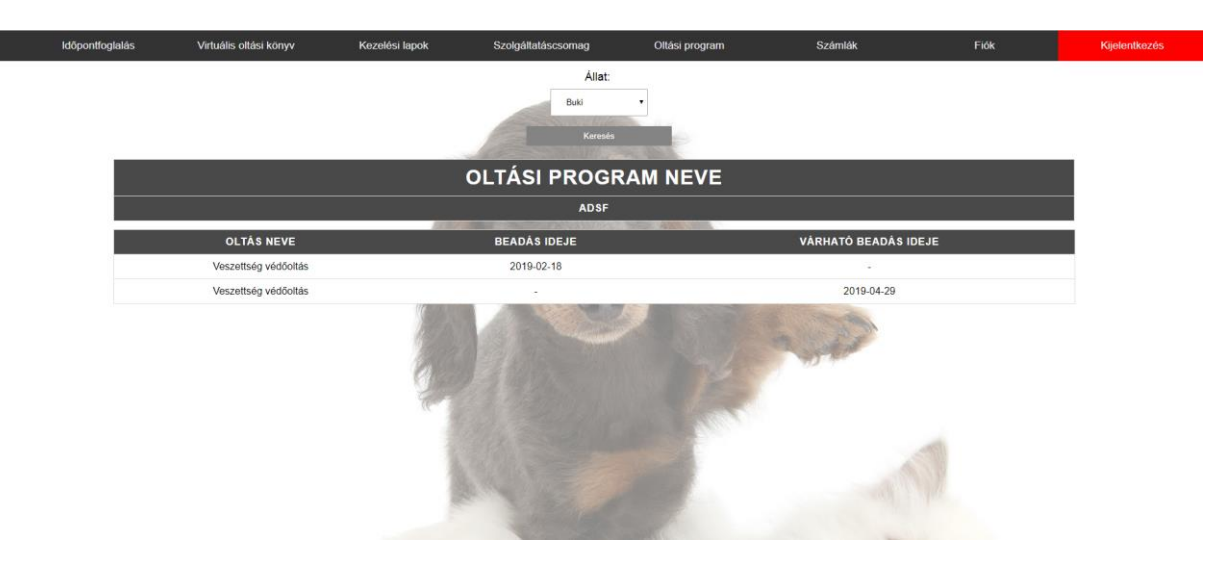

#### **Számlák**

Itt látható az összes nevünkre kiállított számla. A lista időszak szűrővel szűkíthető. Kattintásra egy új ablakban megnyílik a számla, itt lehetőség van a nyomtatásra is.

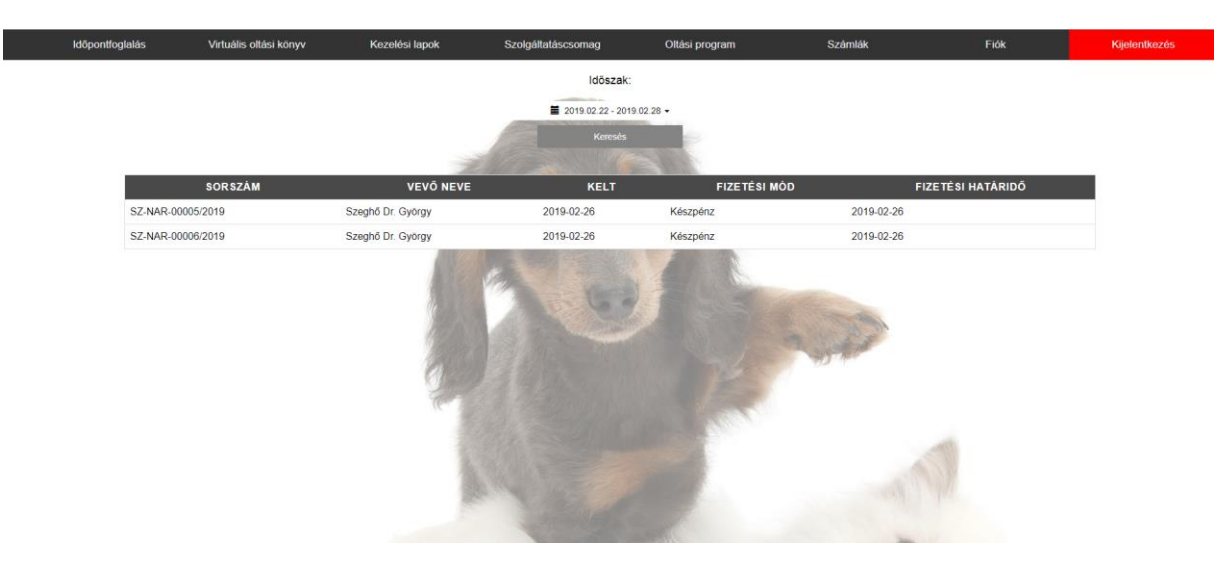

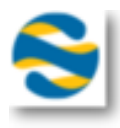

# **Fiók**

A személyes információk megjelenítése mellett itt van lehetőségünk a jelszavunk megváltoztatására.

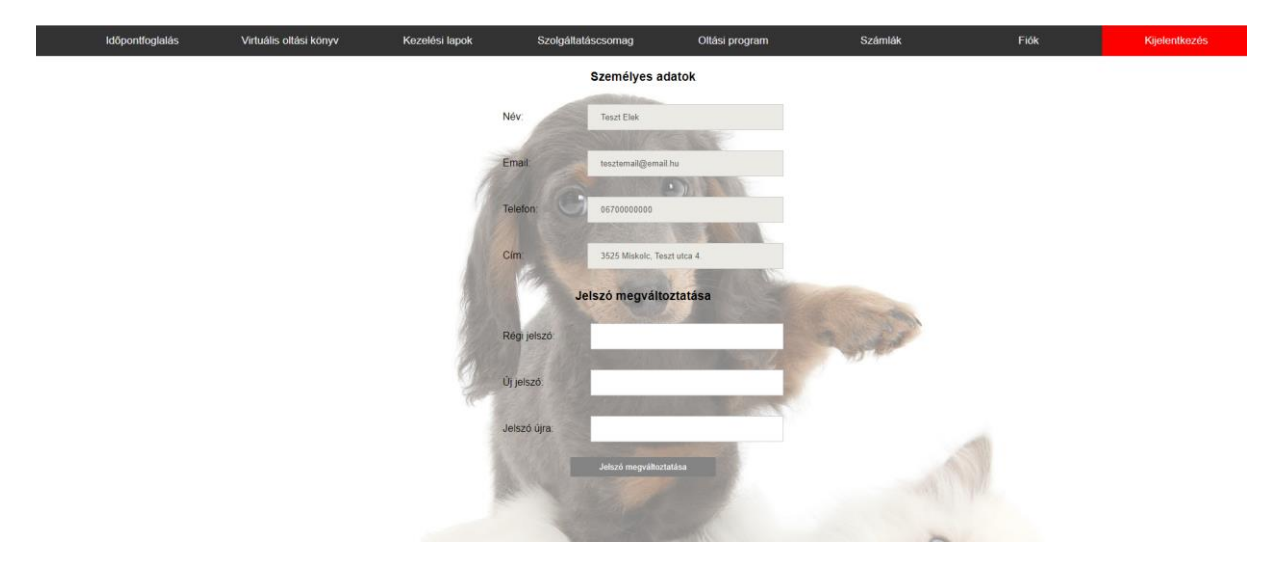